## **Type 1 fonts are no longer supported by Adobe.**  MOSAIC **Here's what to do.**

Type 1 fonts (also known as PostScript, T1, PS1, Adobe Type 1, Multiple Master, or MM) have become outdated, and will not be supported in the following Adobe Creative Suite versions and beyond the Photoshop 23.0 release, Illustrator 27.3 release and InDesign 18.2 release.

If you have Type 1 fonts in an InDesign document, one of these warning boxes should pop up when you open the file:

Older InDesign versions will give you this warning:

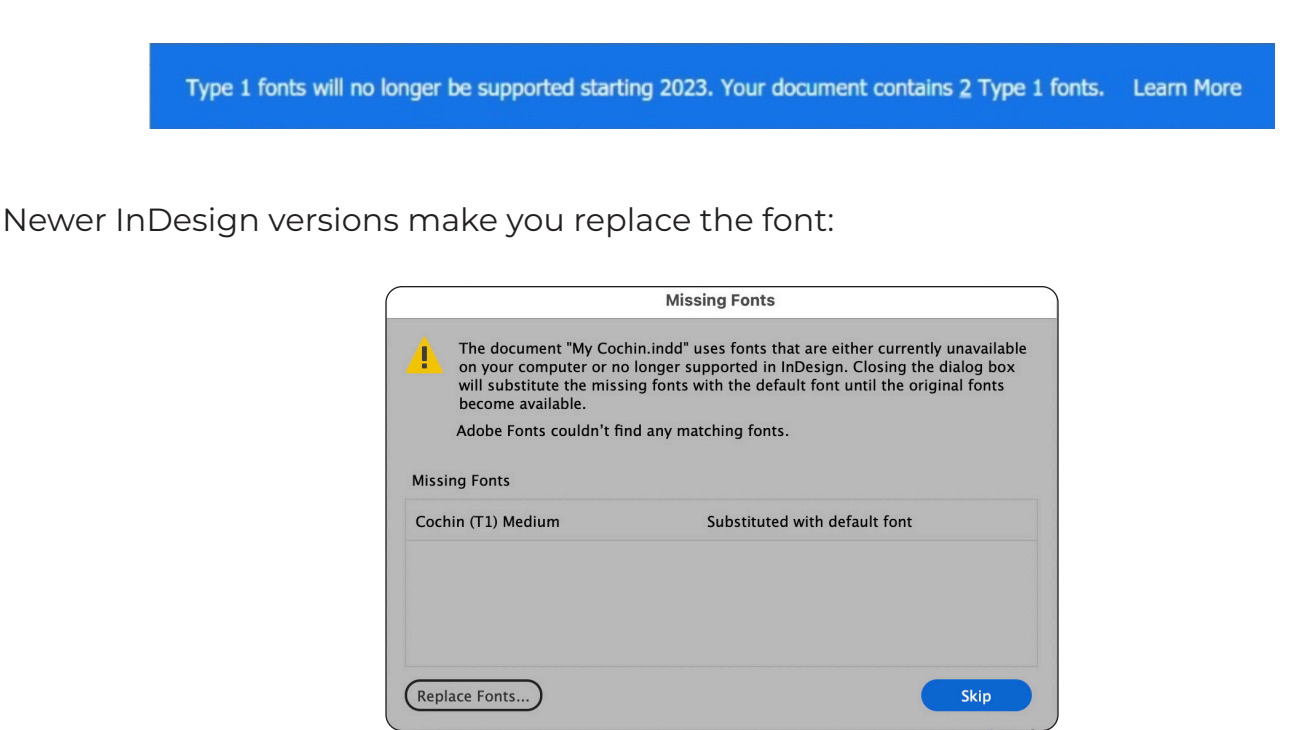

**MOSAIC will no longer be able to edit any Adobe application documents using Type 1 fonts, and therefore cannot accept native application files or PDF files that contain Type 1 fonts.**

*— continued —*

**If you have any questions or issues, please don't hesitate to call your MOSAIC Account Representative.**

## **The easy fix for single documents.**

The good news is that older Adobe apps still support Type 1 Fonts. Therefore the easiest fix is to open your file in the older version of the app and swap out the Type 1 fonts with OpenType (OTF) or Truetype (TTF) fonts. the file can then be opened in the current version of the app.

## **Updating your font library.**

- If you purchased a Type 1 font through a third-party vendor, you'd need to either seek out an updated TrueType or OpenType version or find a similar font that you can obtain the license for. Some foundries may offer discounts or free upgrades for those looking for OpenType versions of Type 1 fonts.
- We do not recommend that you convert third-party fonts to OpenType/TrueType formats, as this likely violates the end-user license agreement.
- If you've purchased a Type 1 font through Adobe, you may want to see if there's already a supported Type 1 font included with your Adobe Creative Cloud subscription. Adobe offers many of their older "Adobe Originals" fonts for free under their subscription packages.
- In the event that you do not own a Creative Cloud subscription, Adobe allows users to purchase perpetual licenses to OpenType versions of their Adobe Type 1 fonts via Fontspring (www.fontspring.com). Those who purchased Type 1 fonts published by Adobe Type should contact Fontspring to receive a discount on an upgrade.

## **Locating Type 1 fonts on your Mac**

- **Fontbook:**
	- Open Font Book on your Mac.
	- Click on All Fonts in the sidebar.
	- Click on the gear icon in the toolbar and select Smart Collection.
	- In the Smart Collection window, enter a name for the collection, such as "Type 1 Fonts".
	- In the Collection Criteria section, select Kind from the first drop-down menu and is from the second drop-down menu.
	- In the text field next to is, type PostScript.
	- Click on OK to create the smart collection.
	- This will create a collection of all the Type 1 fonts installed on your Mac.
	- You can use this collection to remove Type 1 fonts from your Mac:
		- Select the font
		- Click on File in the menu bar
		- Select Remove "font name" Family and click on Remove.

**If you have any questions or issues, please don't hesitate to call your MOSAIC Account Representative.**